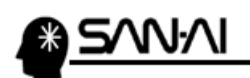

2018 年 6 月 19 日に楽天市場の「楽天あんしんメルアドサーバ」のメール送信サーバにおいて、 セキュリティに関する変更があります。

▼楽天市場 サポートニュース 2018/03/15 配信 ※楽天 RMS にログインしてから開いてください※ [楽天あんしんメルアドサーバのシステム改善に伴う一部変更について](https://rd.rakuten.co.jp/rn/support_n/1803/15/32297106/?shops-2)

▼楽天市場 サポートニュース 2018/03/15 配信 ※楽天 RMS にログインしてから開いてください※ [【あんしんメルアド】システム切替のお知らせ\(メールソフト設定要確認\)](https://ron.rms.rakuten.ne.jp/ron_articledetail?id=a050K00000ljyyRQAQ&articleId=kA10K000000U1AbSAK&scid=mi_ron_nws_20180517_list_kA10K000000U1AbSAK)

それに際して、新システムリリース前に、テスト送信用サーバでのメール送信確認する必要があります。 テスト送信の可能期間は、 2018 年 3 月 15 日(木) ~ 2018 年 8 月 31 日 です。 できるだけ早い時期に、マイティ通信販売にてテスト送信を行って頂きますようお願い致します。

マイティ通信販売での、テスト送信方法は以下の通りです。

① クイックメニューより、「E メール通信」の 7 送信元 E メールアドレスマスタ をクリックします。

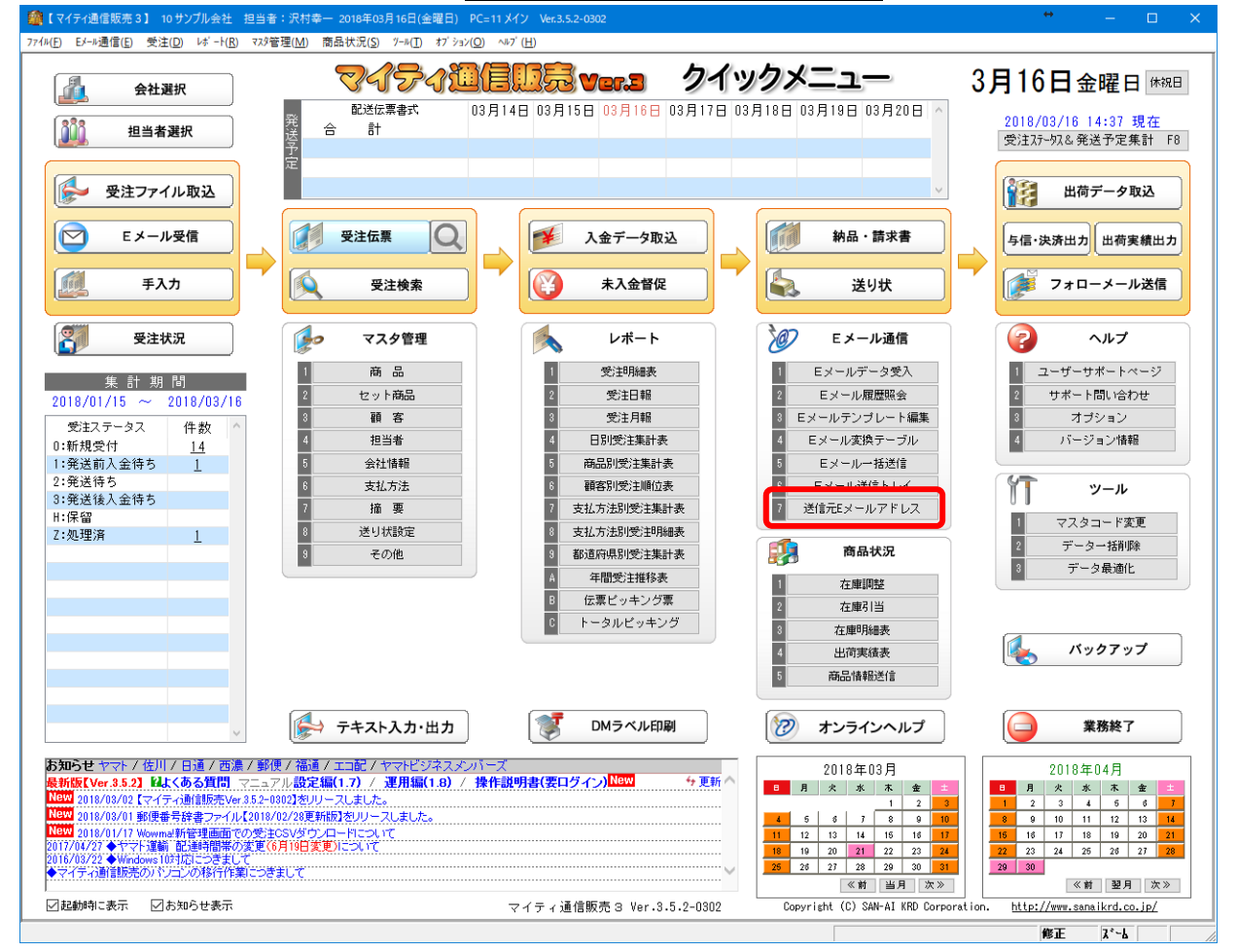

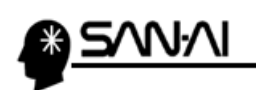

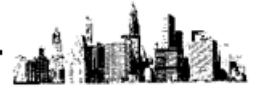

2 | 修正 F4 をクリックして修正モードにしてから、

楽天市場用の送信元 E メールアドレスマスタの

SMTP サーバ「sub.fw.rakuten.ne.jp」に、「sub2.fw.rakuten.ne.jp」になるように「2」を追加します。

修正後、 終了 F9 をクリックして更新します。

## ※テスト送信後に元の設定に戻します。

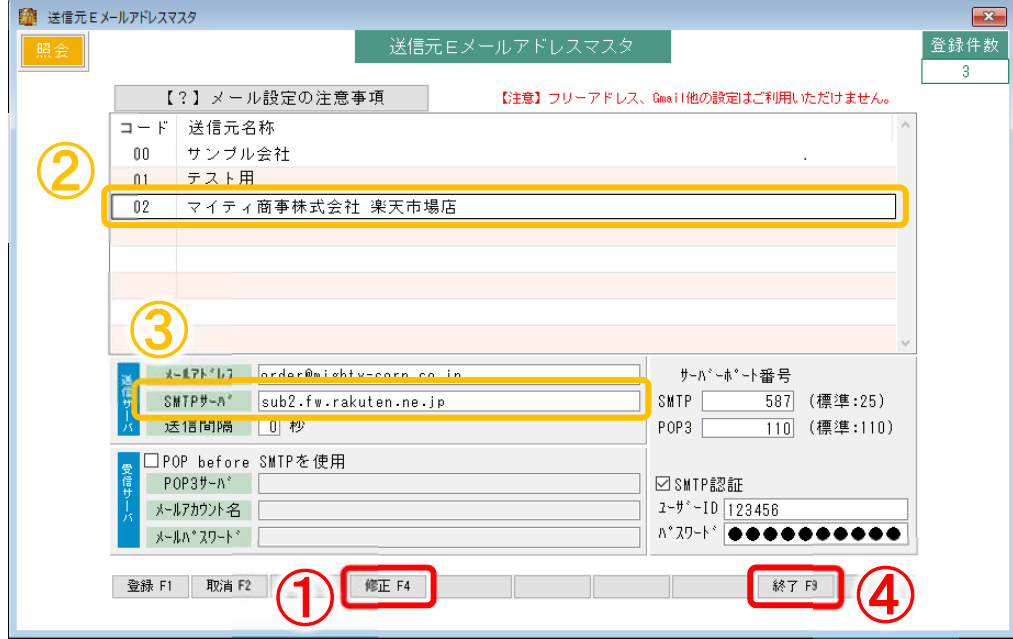

## 3 クイックメニューより、「マスタ管理」の 3 顧客 をクリックします。

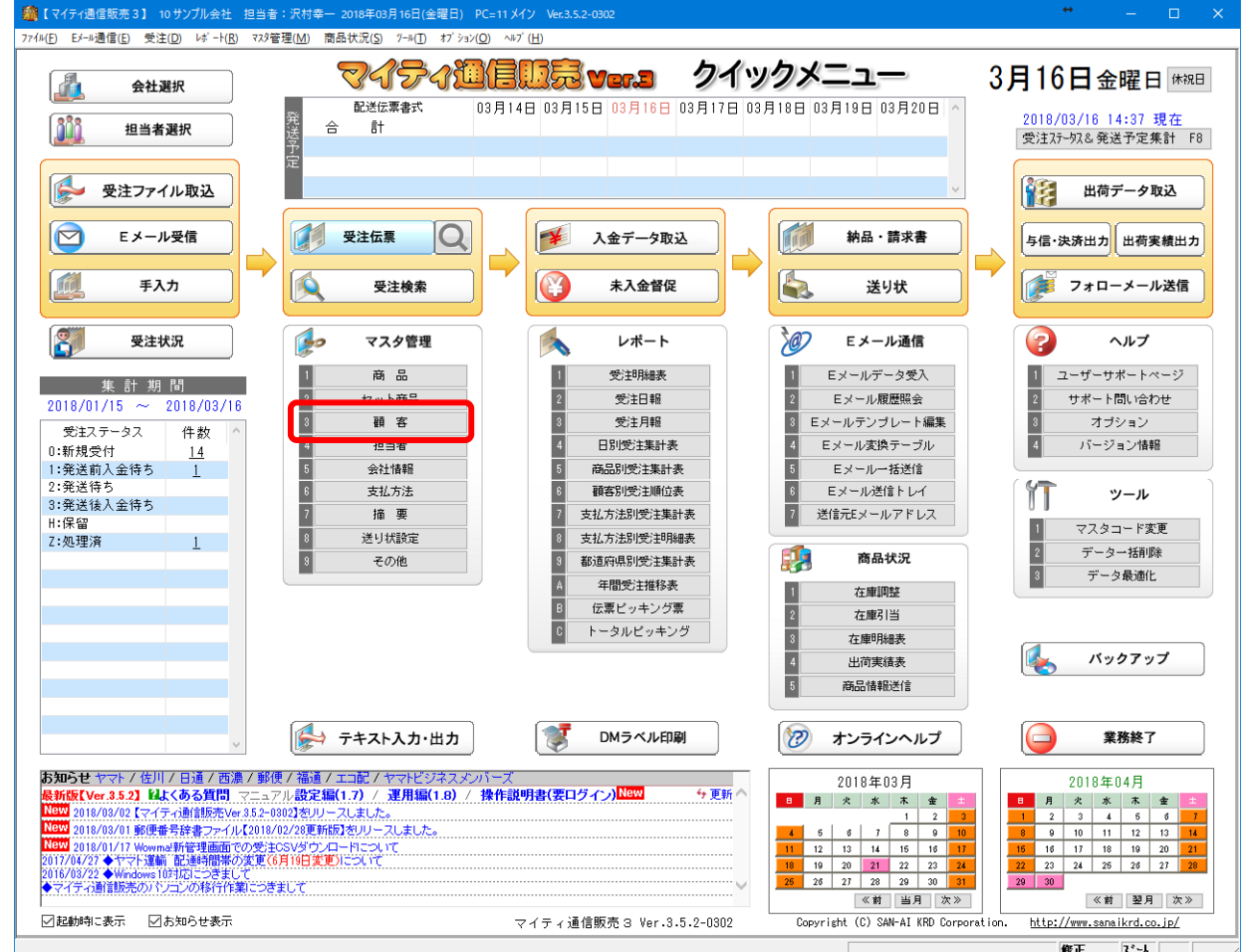

楽天市場 あんしんメルアドサーバのシステム改善に伴う一部変更について 2 / 6 マイティ通信販売ユーザー向け

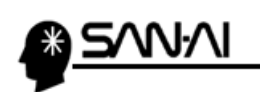

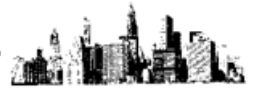

④ テスト送信で使用する顧客マスタを検索します。

テスト用や自社等の、本当の顧客ではない顧客マスタが登録済の場合は、 検索 F5 をクリックします。 ※テスト用の顧客マスタがない場合は、

登録 F1 をクリックして、適当な顧客コードでテスト用顧客を登録してください。

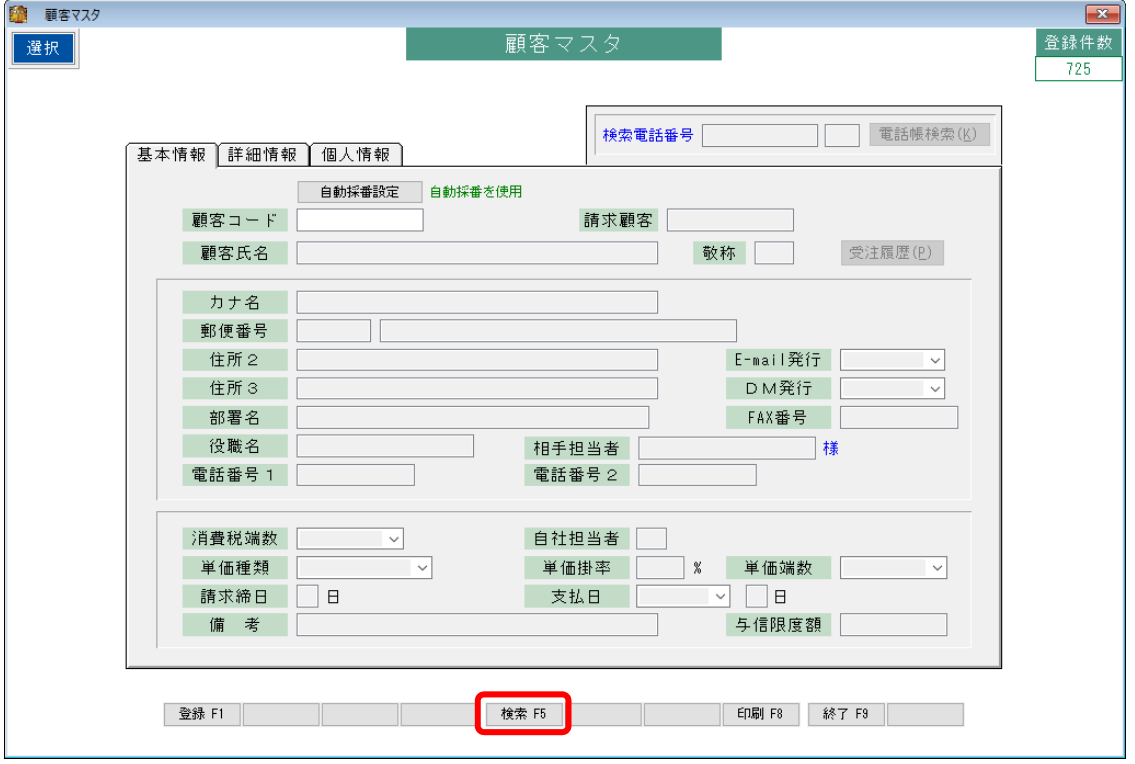

⑤ テスト送信で使用する顧客マスタを選択して、 選択 Enter をクリックします。

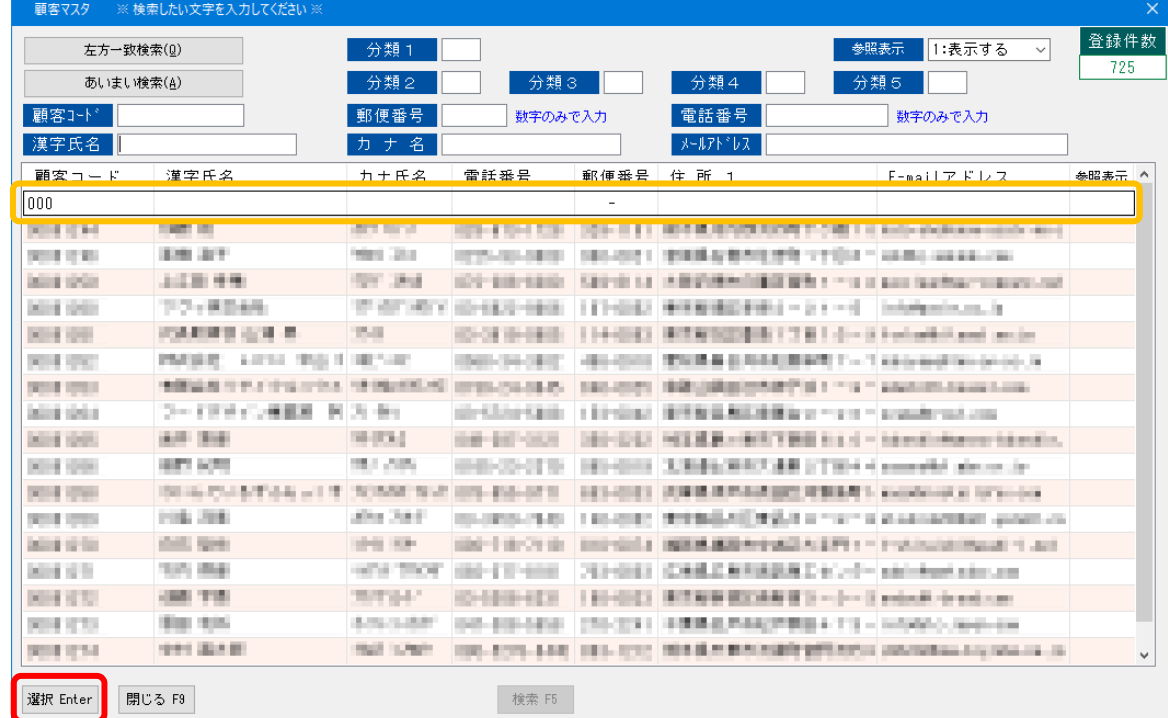

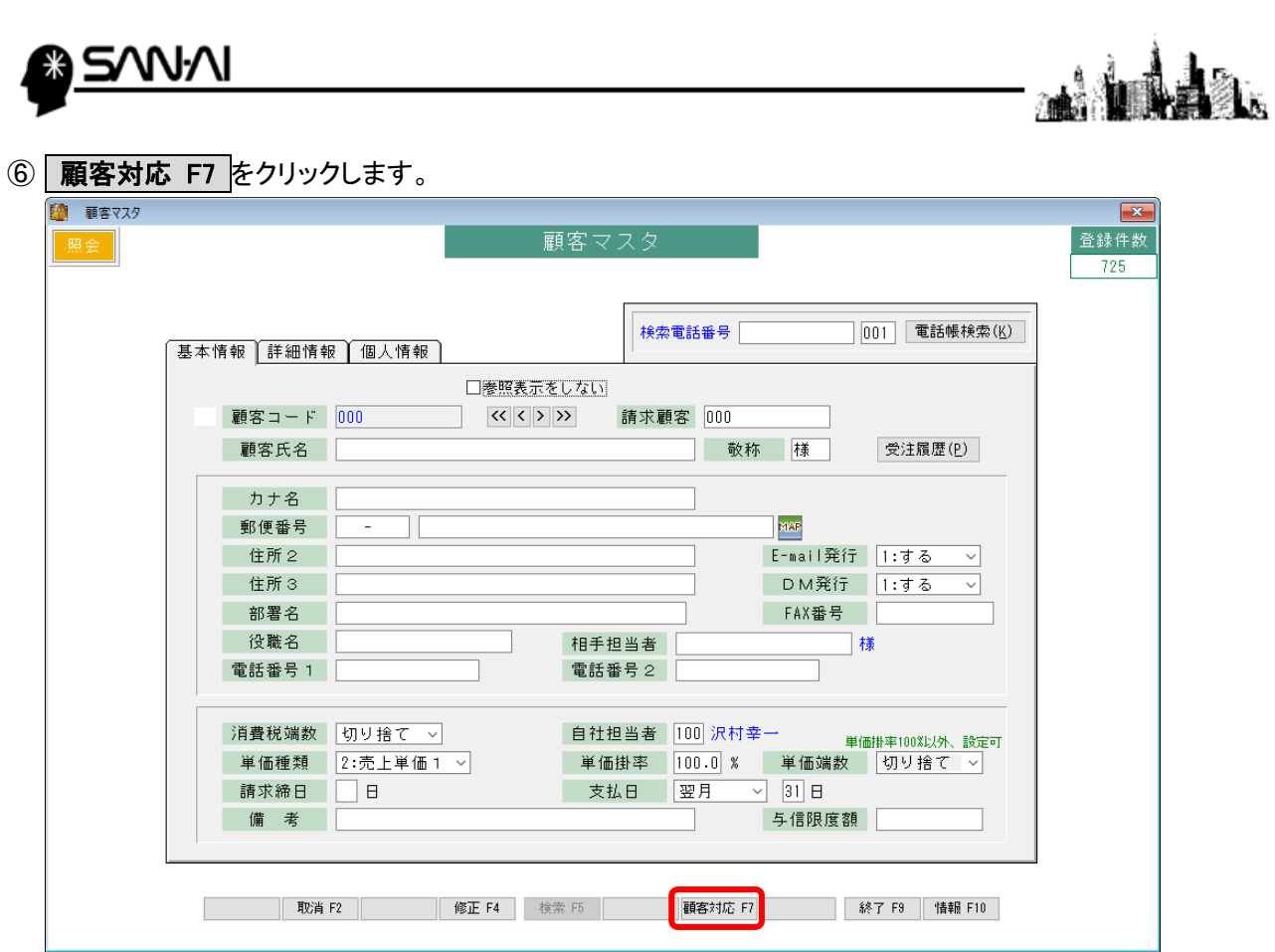

## ⑦ E メール F8 をクリックします。

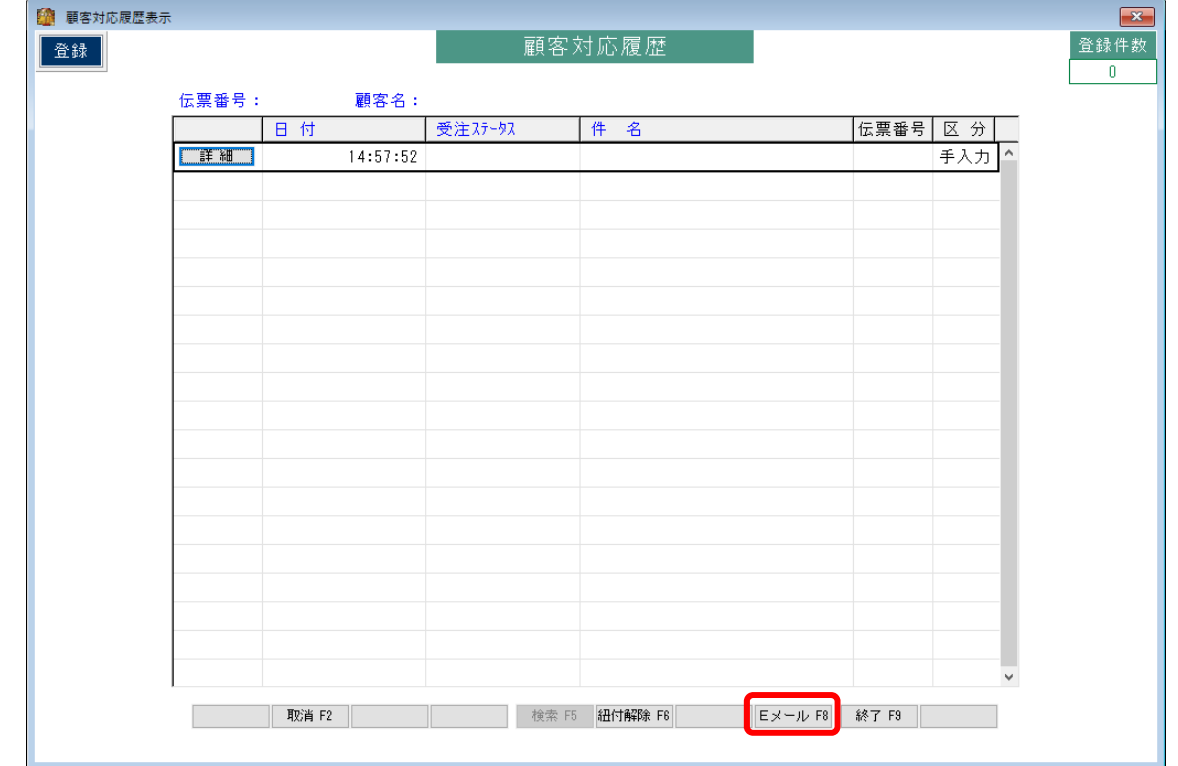

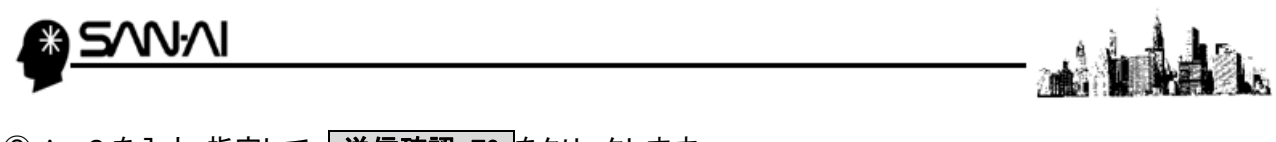

⑧ A~C を入力・指定して、 送信確認 F6 をクリックします。

- A) 「宛先」には、楽天市場に登録している店舗のメールアドレスを入力します。
- B) 「送信元」には、楽天市場用の送信元 E メールアドレスマスタを指定します。
- C) 「件名(Subject)」と「メール本文」には、テスト送信だとわかるような文言を入力します。

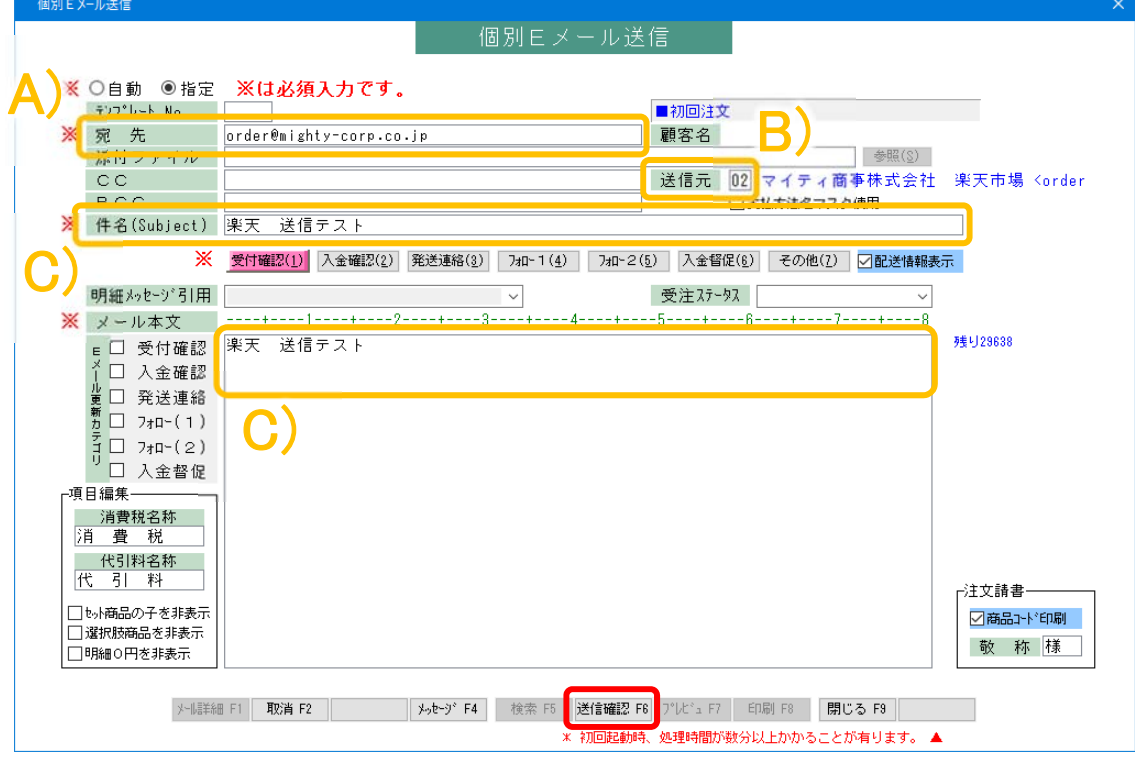

⑨ 送信する F8 をクリックして、「送信確認」にて OK をクリックすると、「送信完了」が表示されます。

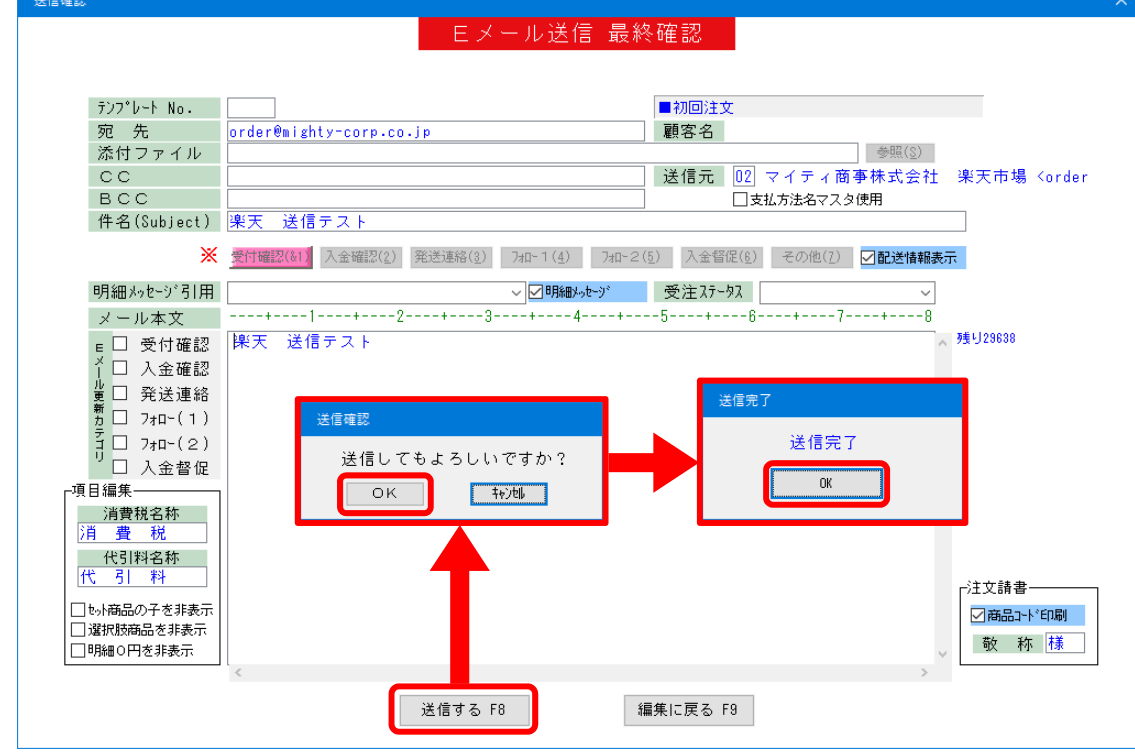

⑩ 正常にメールが届いたか確認してください。

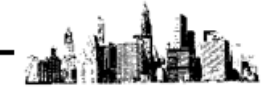

⑪ テスト送信終了後、「送信元 E メールアドレスマスタ」の設定を戻します。

WW

クイックメニューより、「E メール通信」の 7 送信元 E メールアドレスマスタ をクリックします。

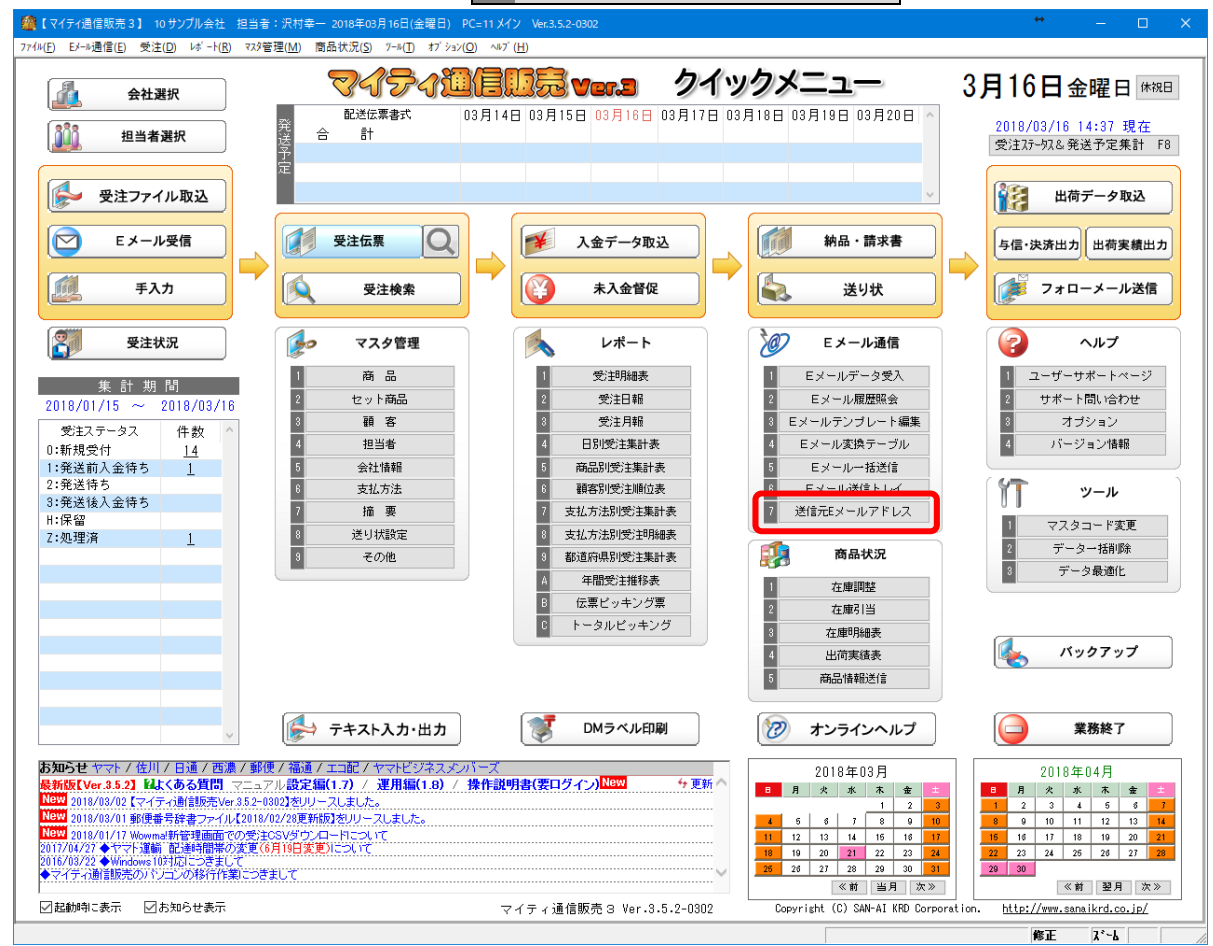

⑫ 修正 F4 をクリックして修正モードにしてから、

楽天市場用の送信元 E メールアドレスマスタの SMTP サーバ「sub2.fw.rakuten.ne.jp」を

「sub.fw.rakuten.ne.jp」に戻して、 終了 F9 をクリックして更新します。

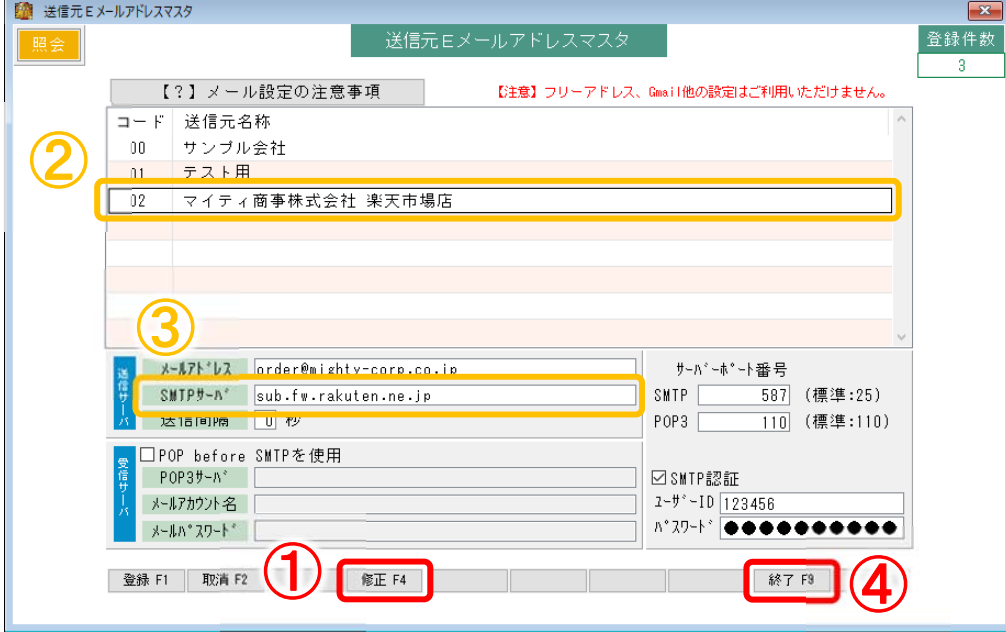

⑬ 以上で、テスト送信は終了です。